### 圖一:登入嘉義大學首頁,點選 E 化校園進入

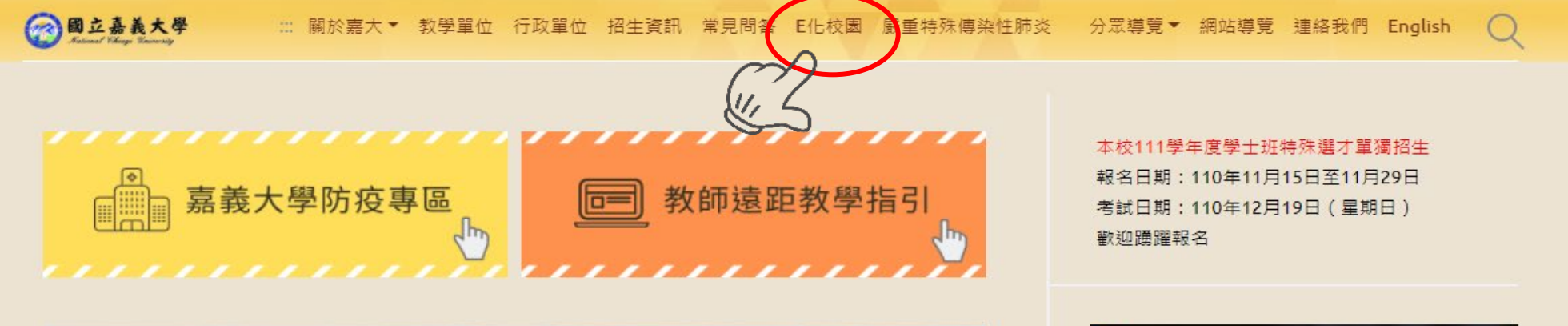

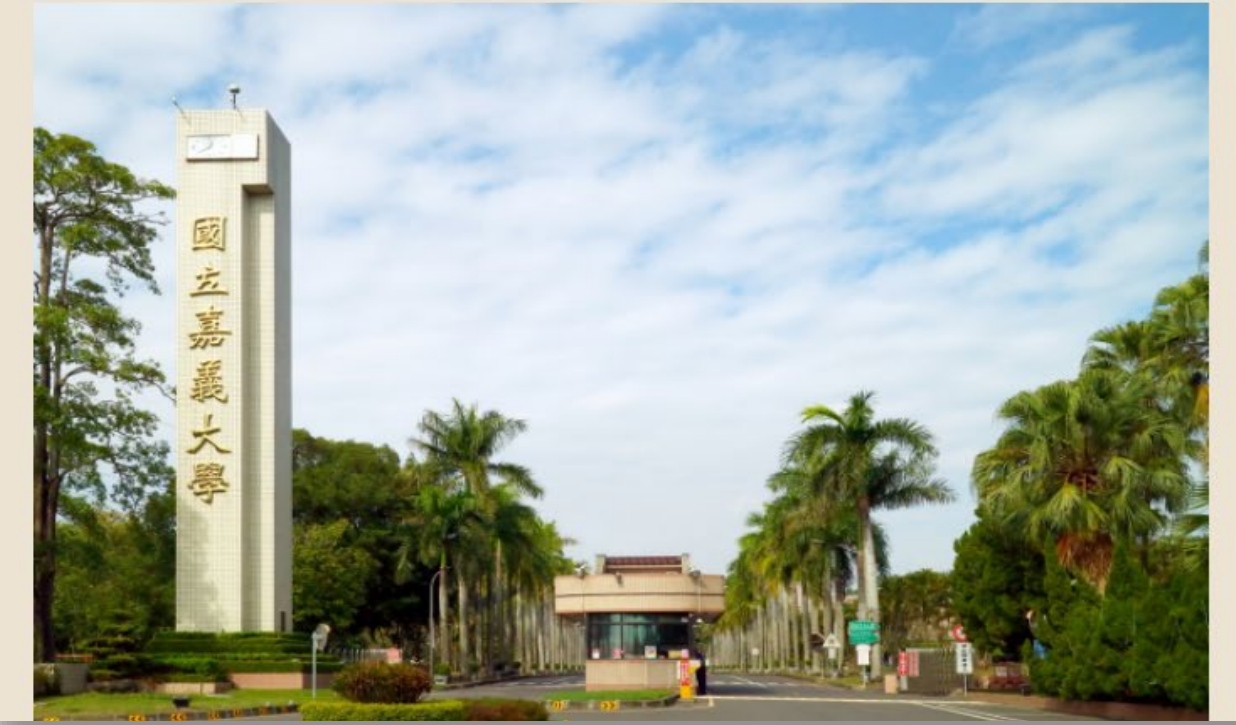

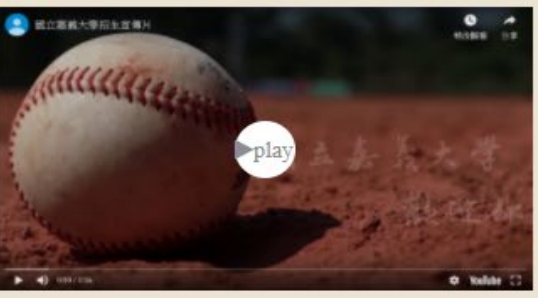

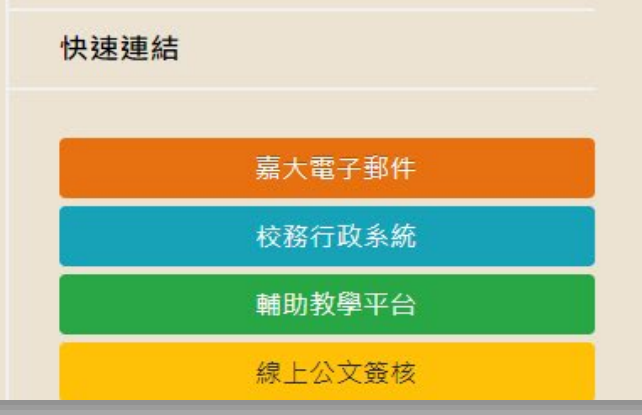

#### 圖二:點選校務行政系統進入

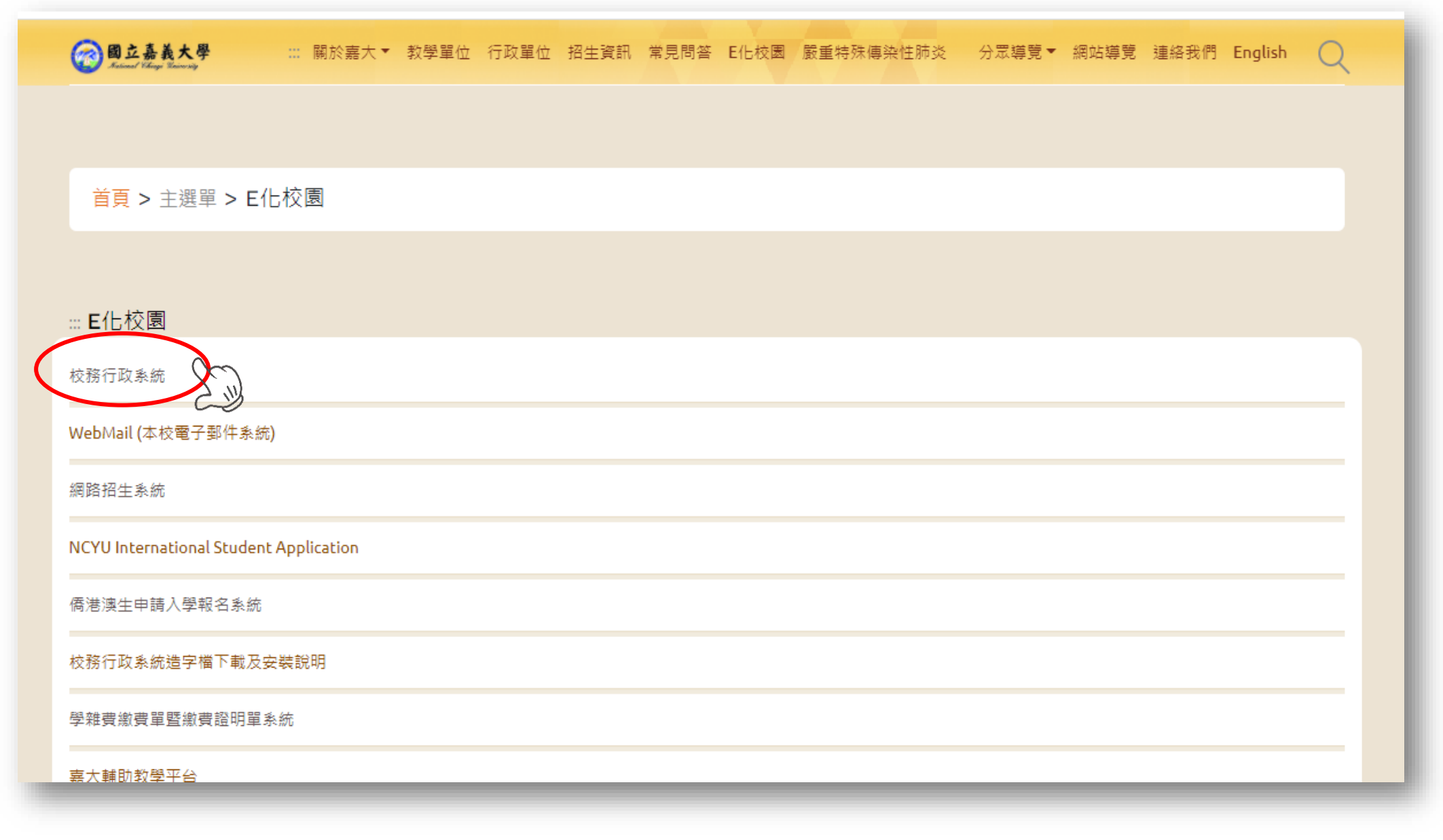

#### 圖三:登入校務行政系統

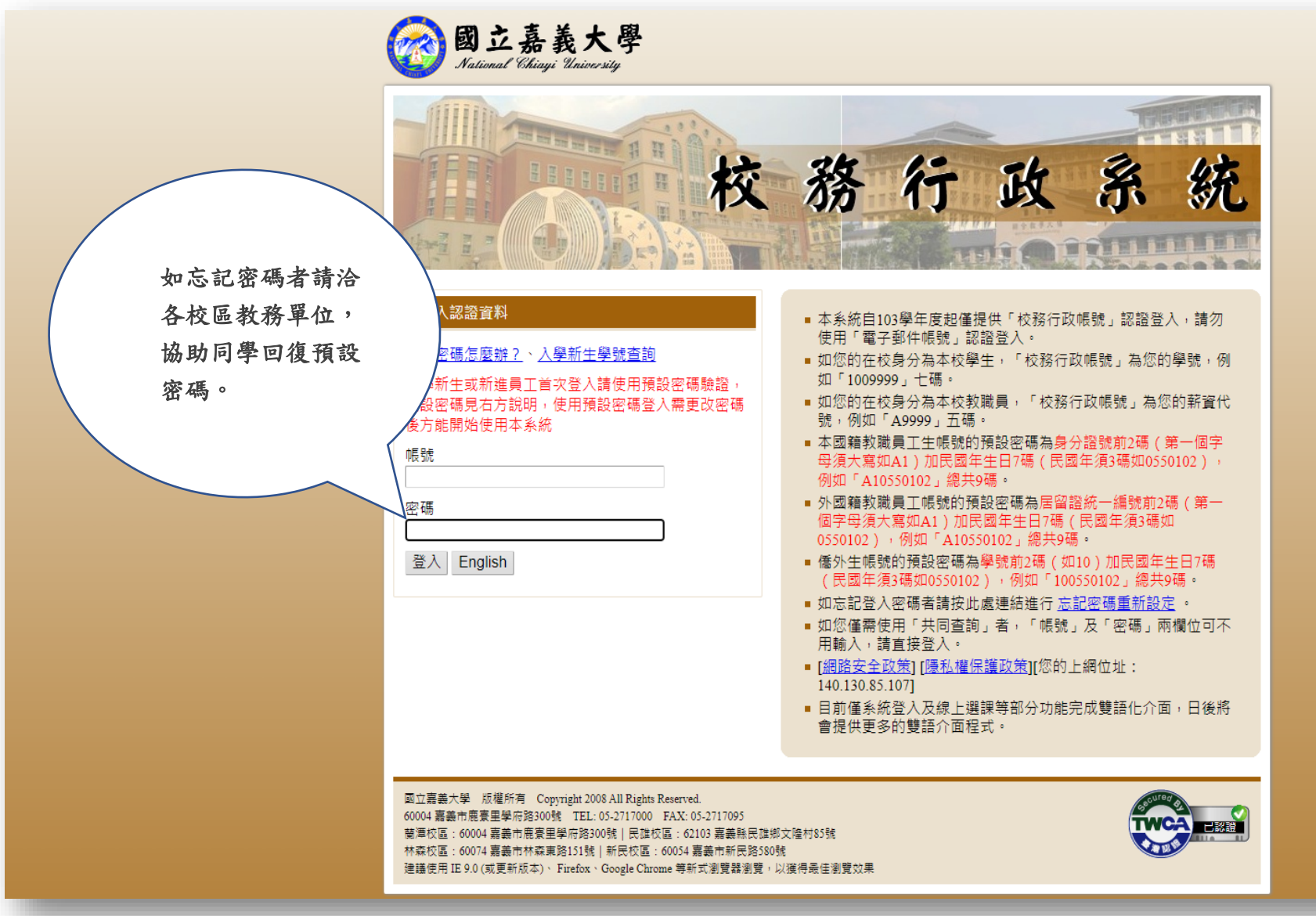

### 圖四:開啟「系統選單」

#### 行政系統 - 標準模式

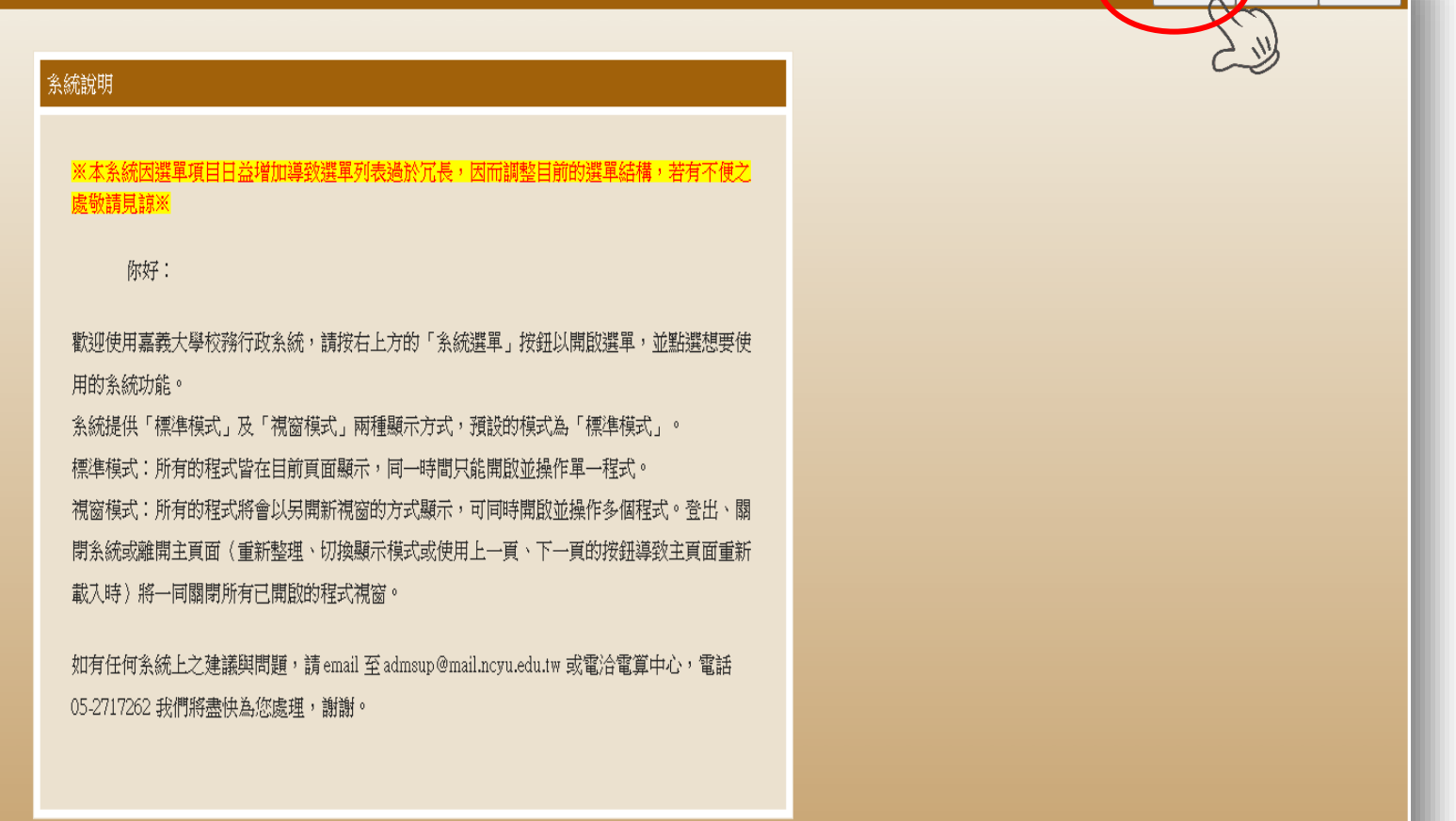

系統選單 a <mark>見窗模式 登出系統</mark>

### 圖五:進入「網路選課作業」

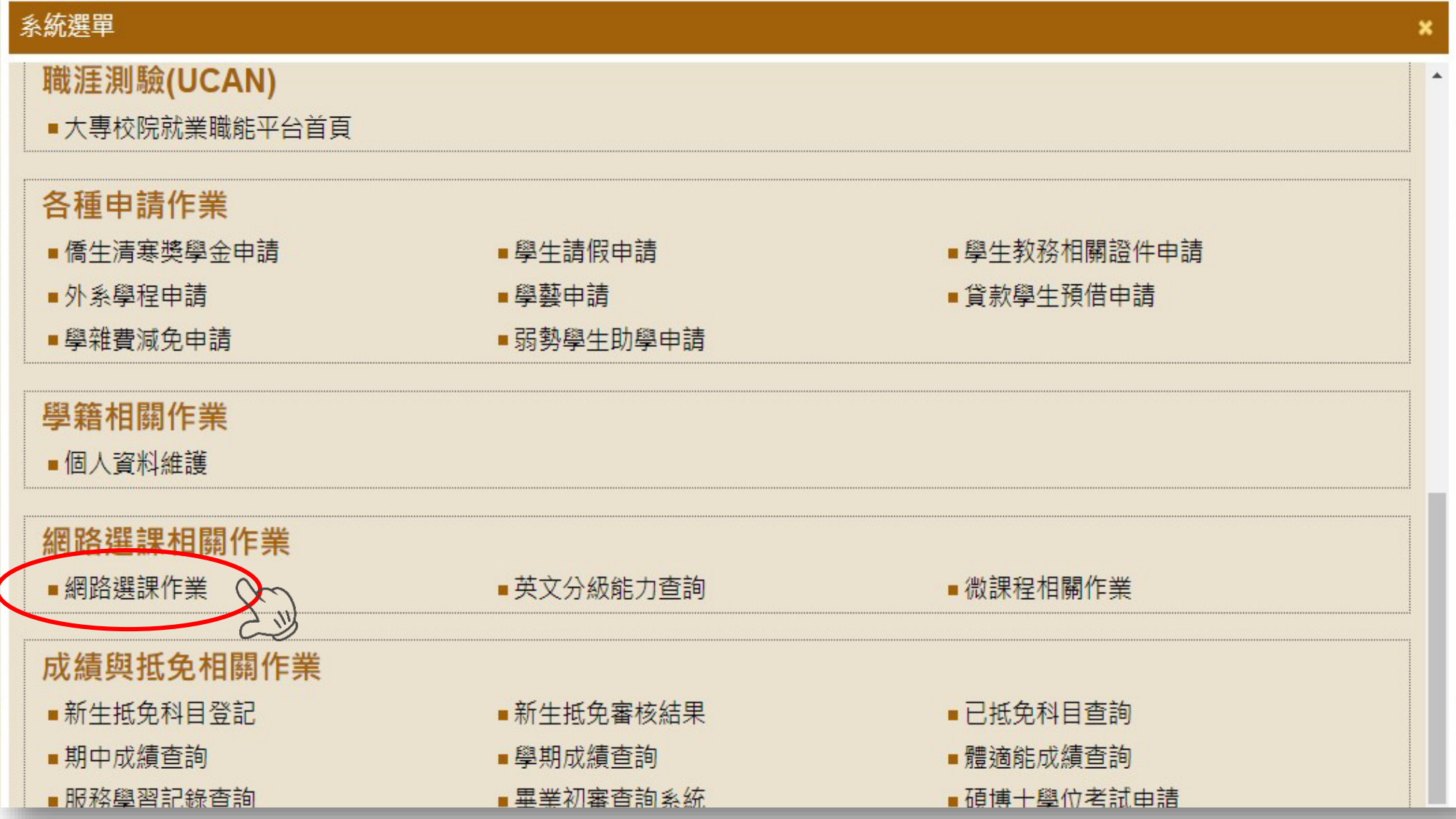

### 圖六:勾選同意進入網路選課系統

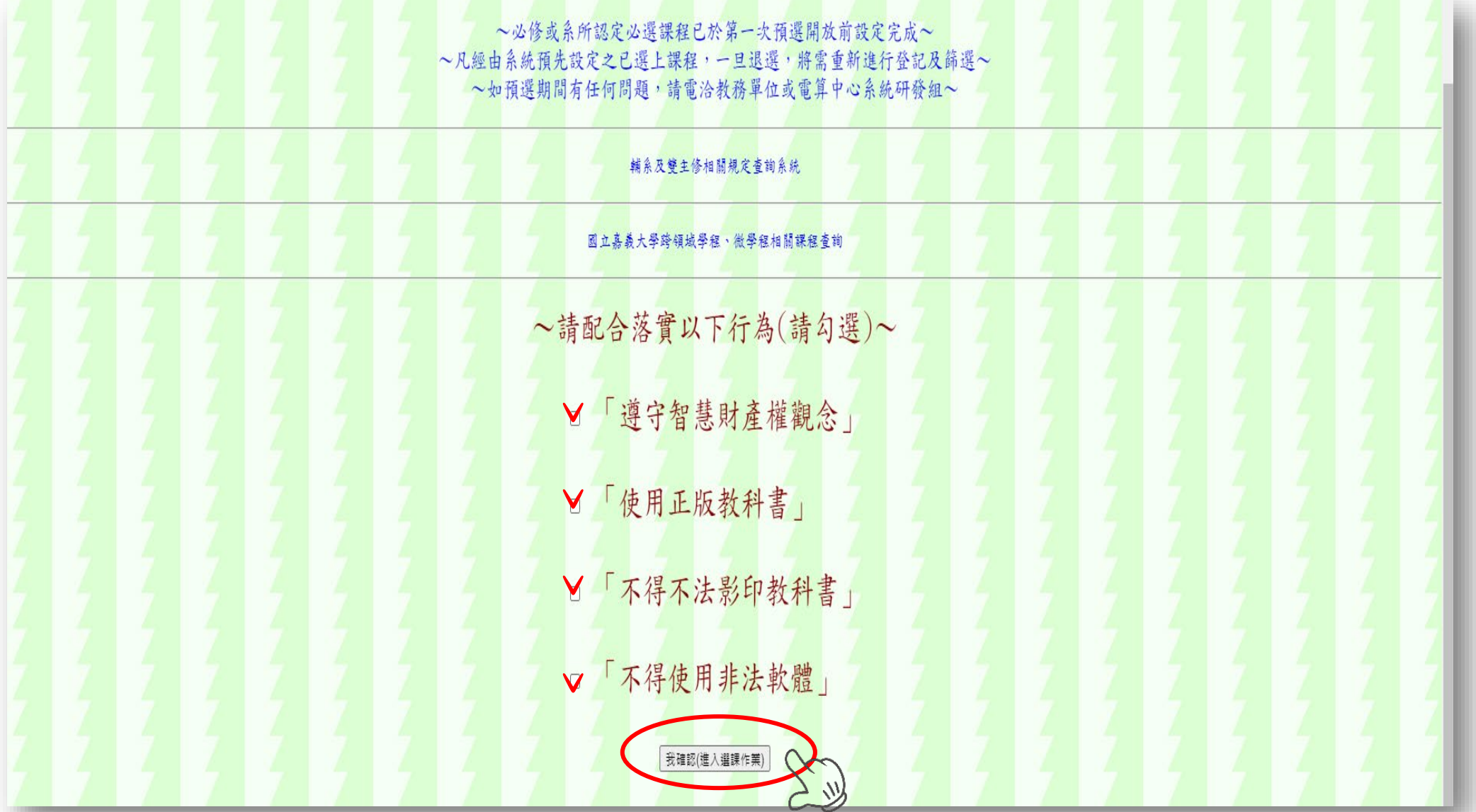

#### 圖七:進入網路選課系統

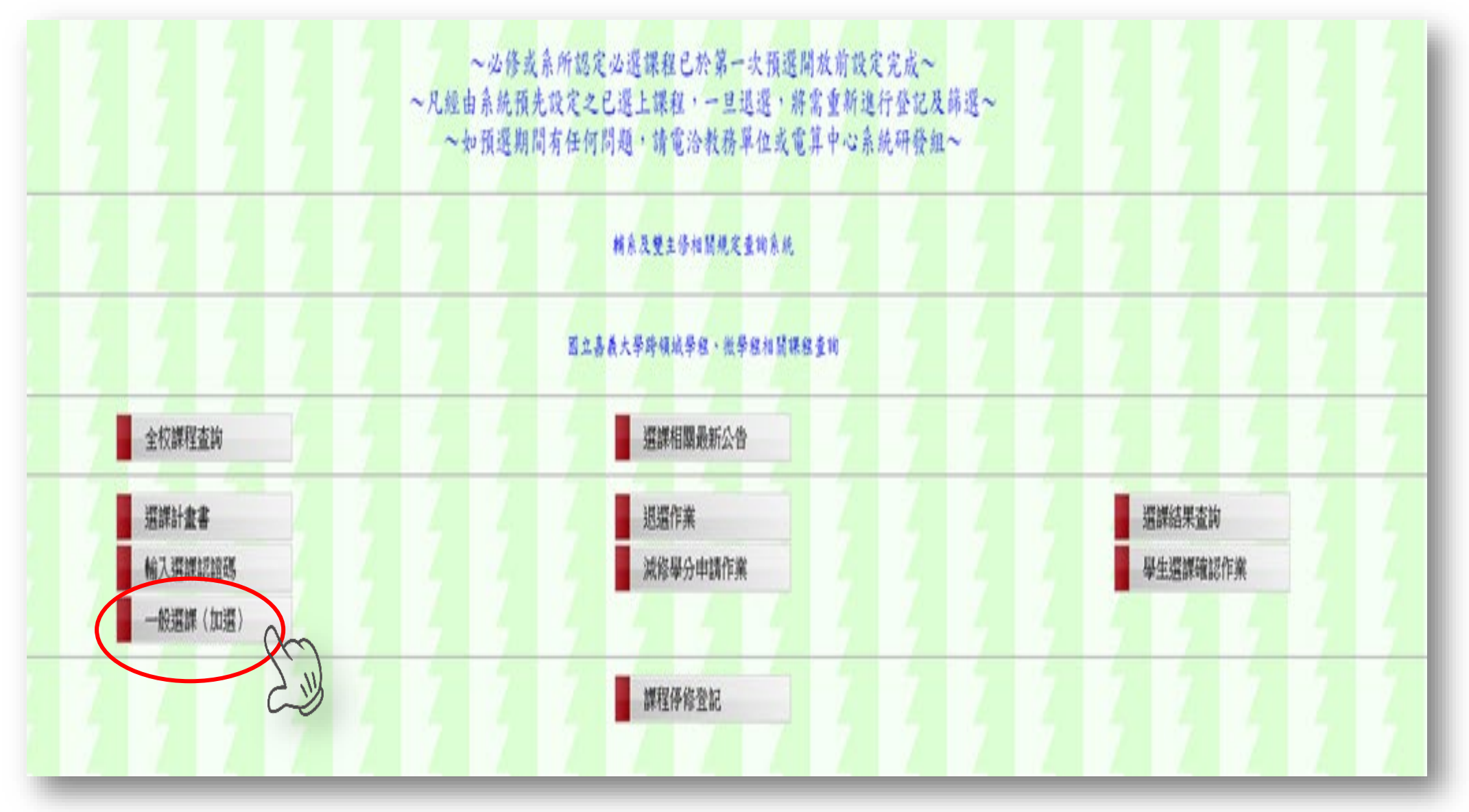

#### 圖八:選擇課程類別

核准抵免之科目,請同學自行於各學期課程加退選期間進行退選。

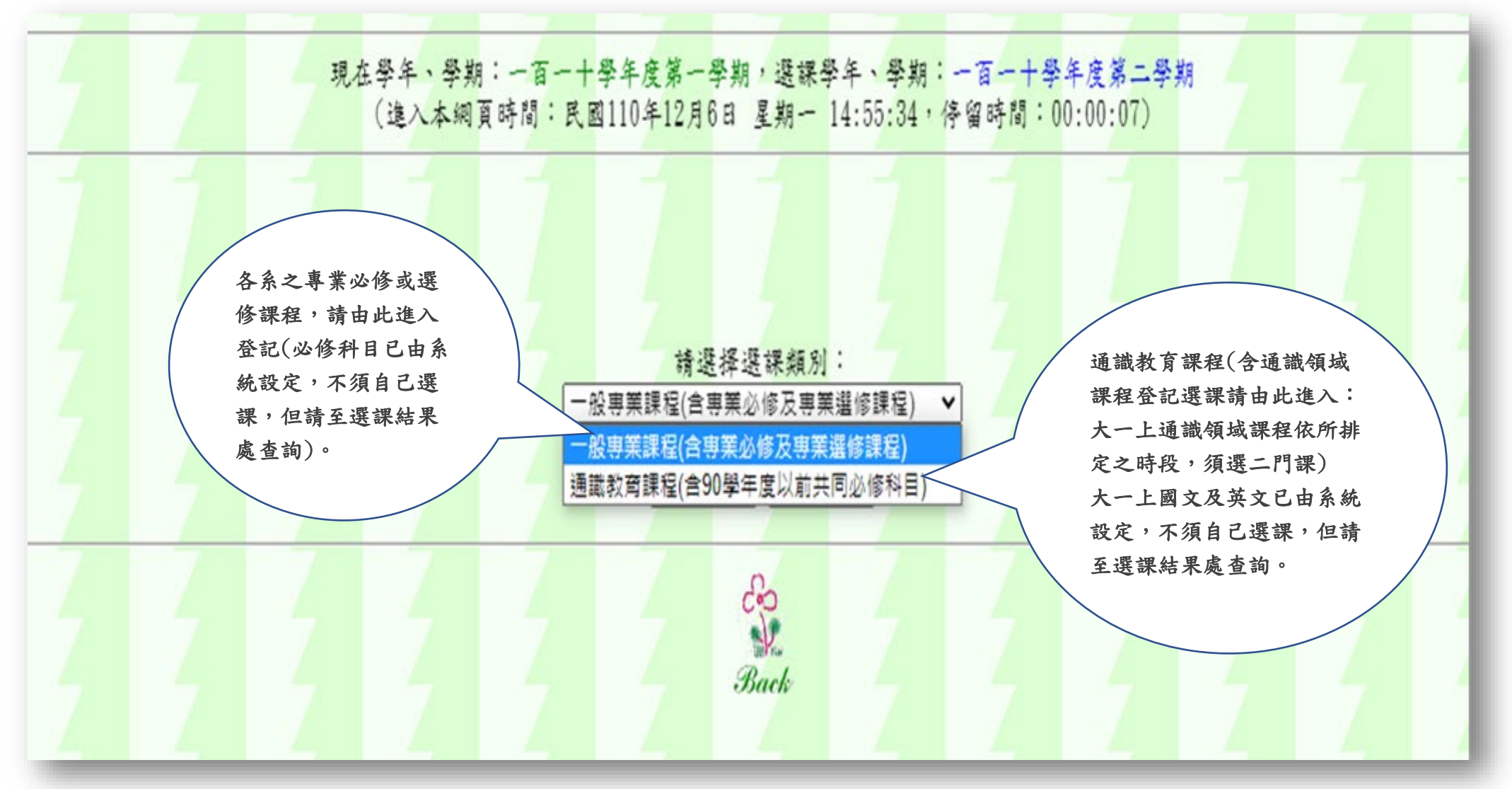

#### 圖九:選課類別(一):一般專業課程(選擇課程類別)

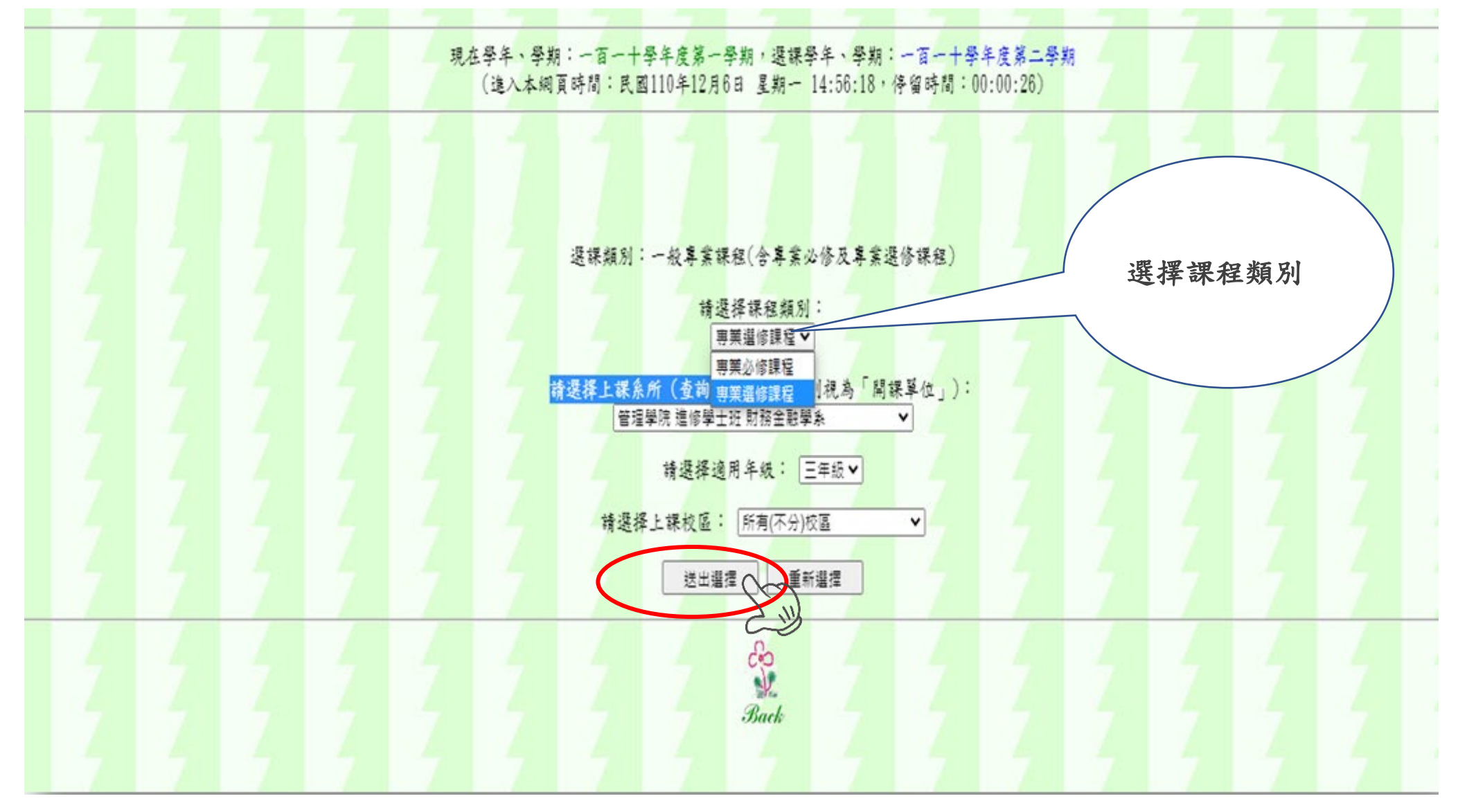

#### 圖十:選課類別(一):一般專業課程(選擇開課學系)

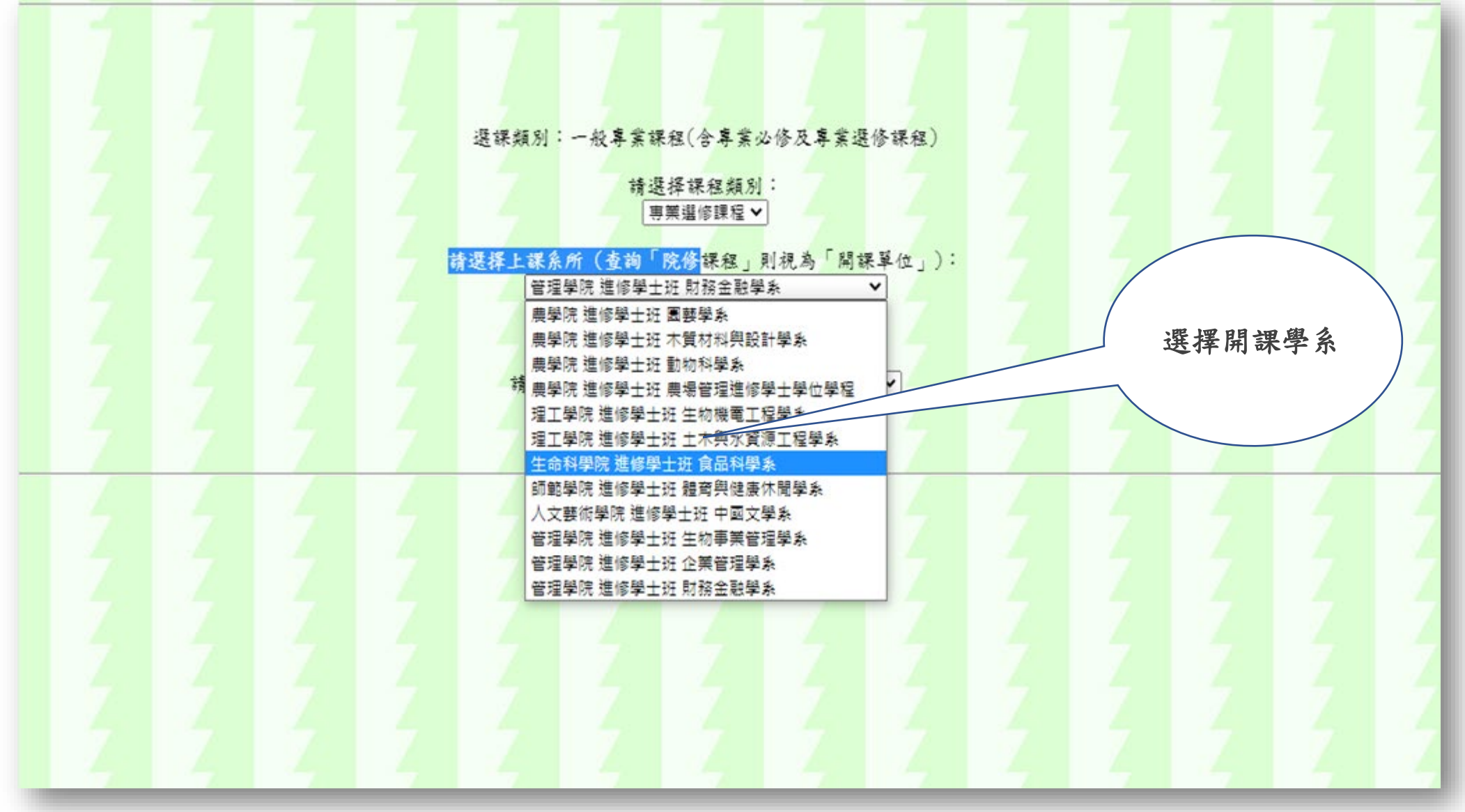

### 圖十一:選課類別(一):一般專業課程(選擇欲修習之課程)

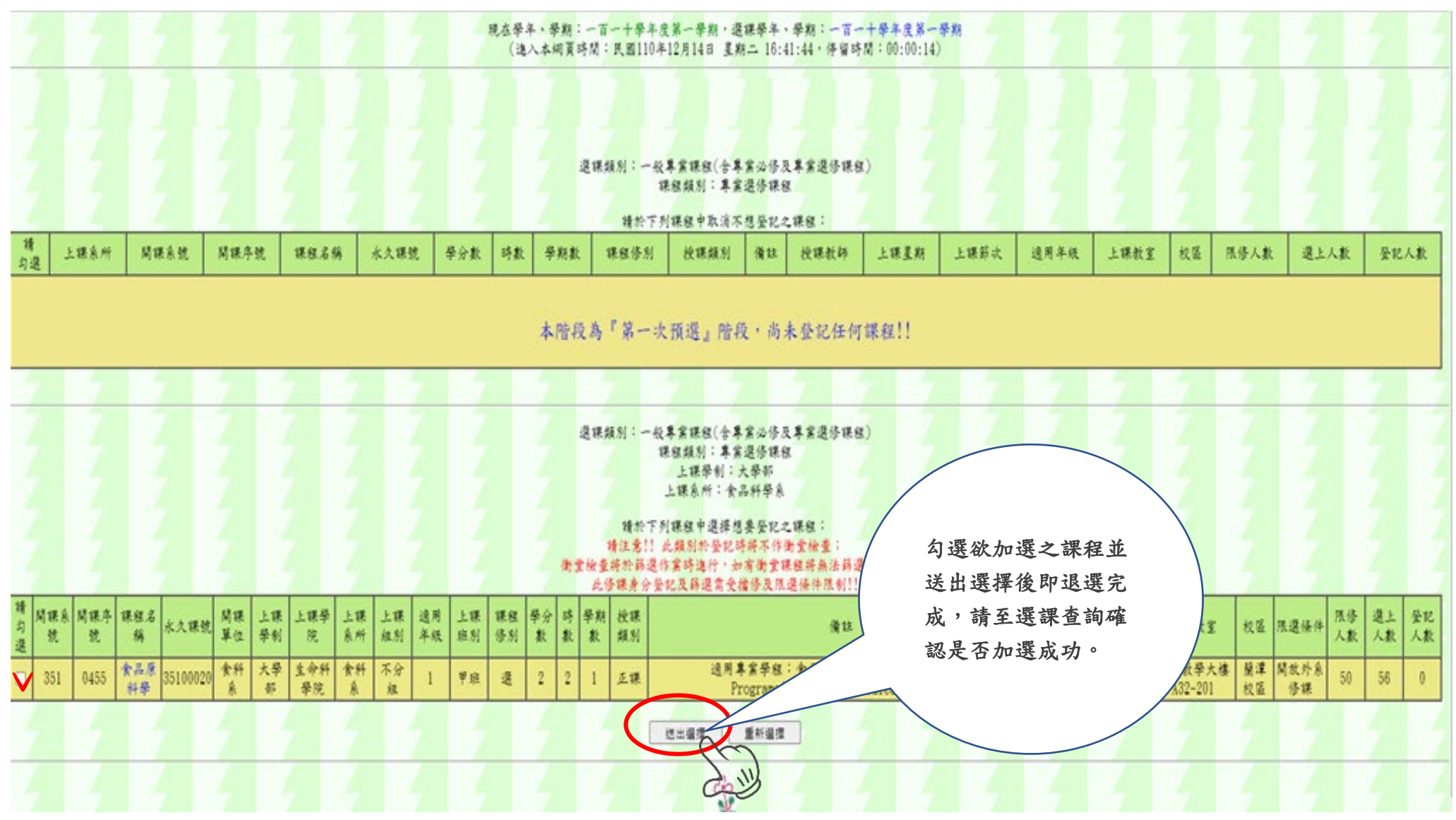

### 圖十二:選課類別(二):通識教育課程

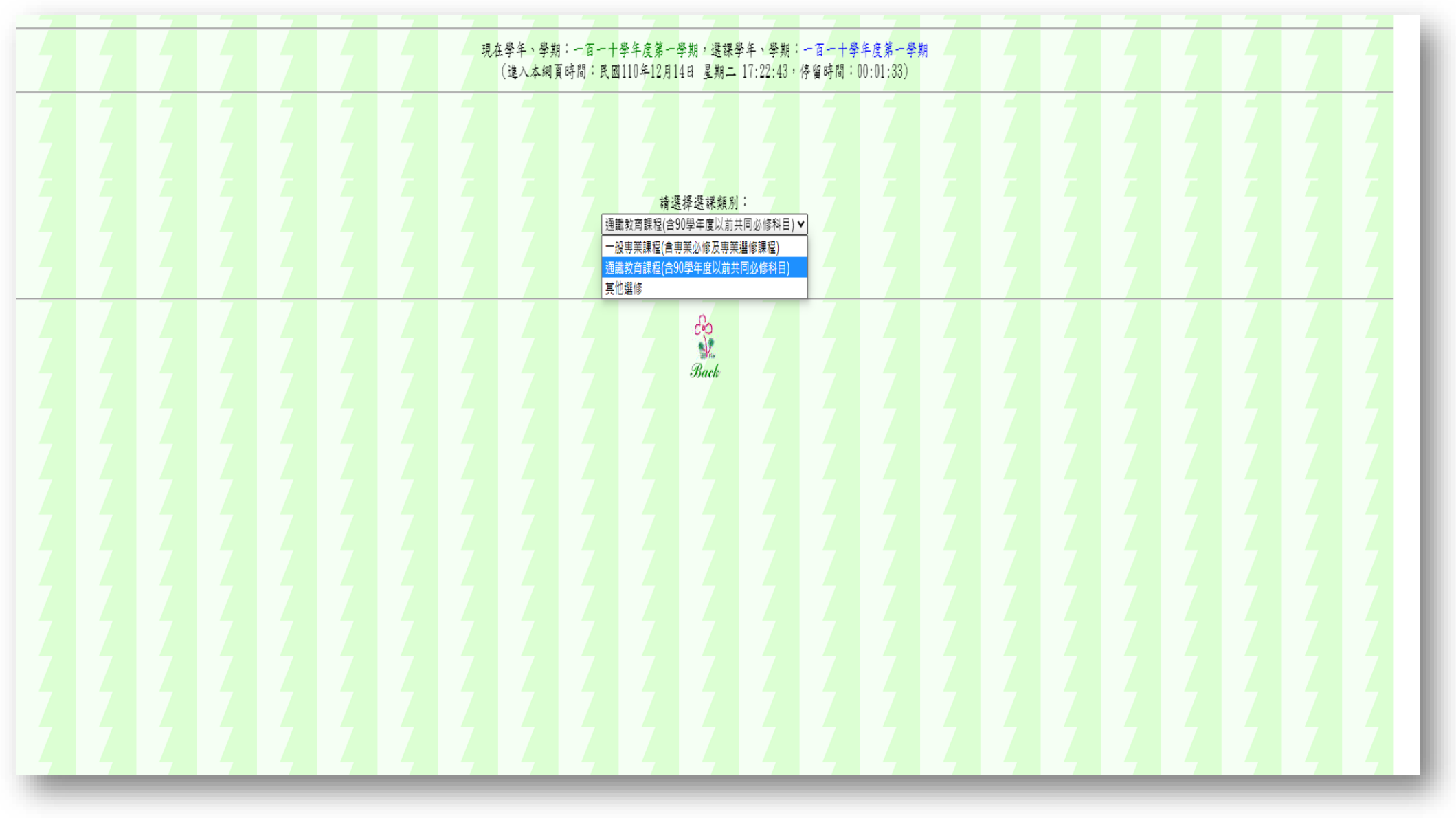

### 圖十三:選課類別(二):選擇課程類別

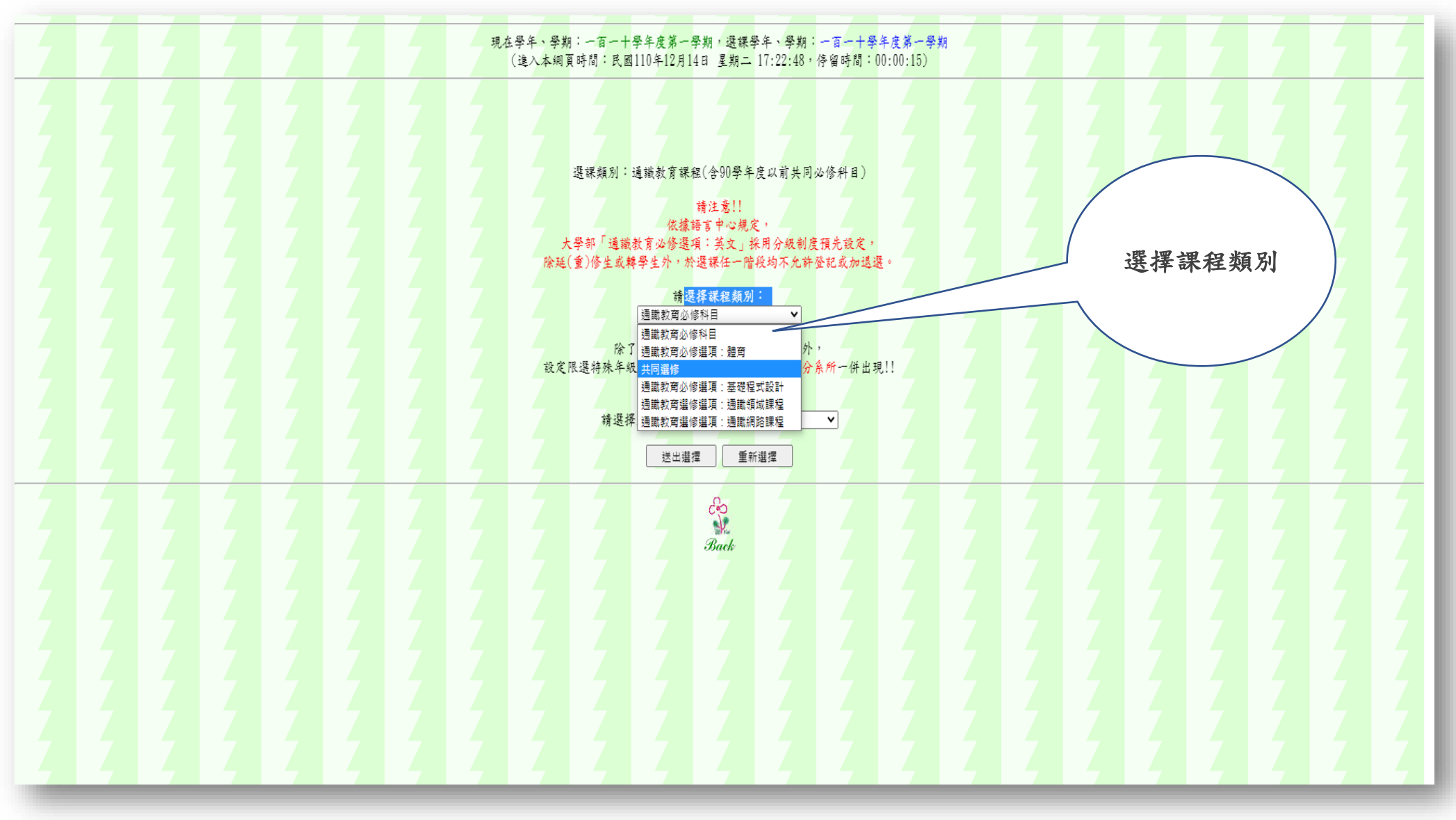

### 十四:選課類別(二):選擇欲修習之課程

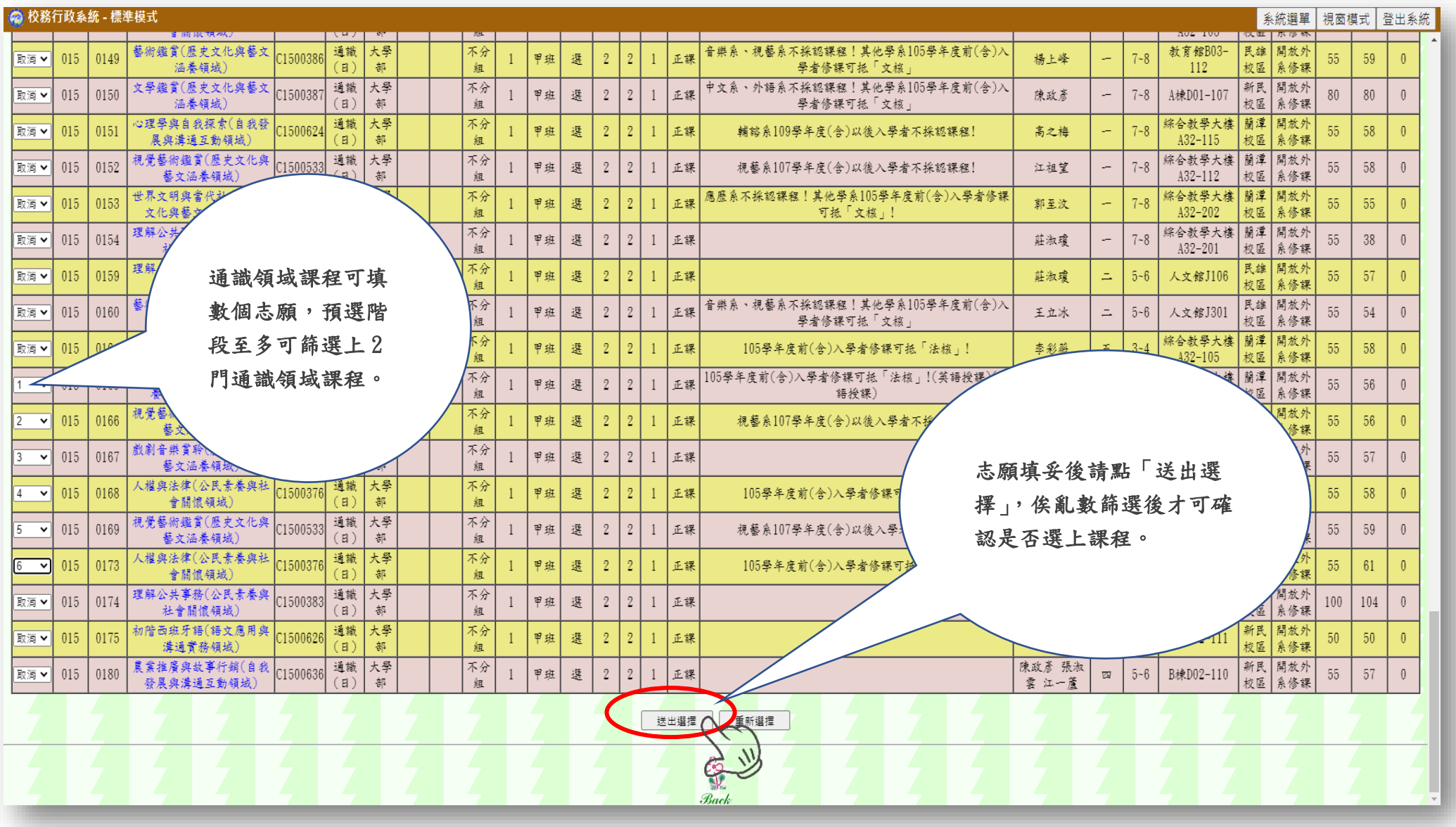

#### 圖十五:退選作業

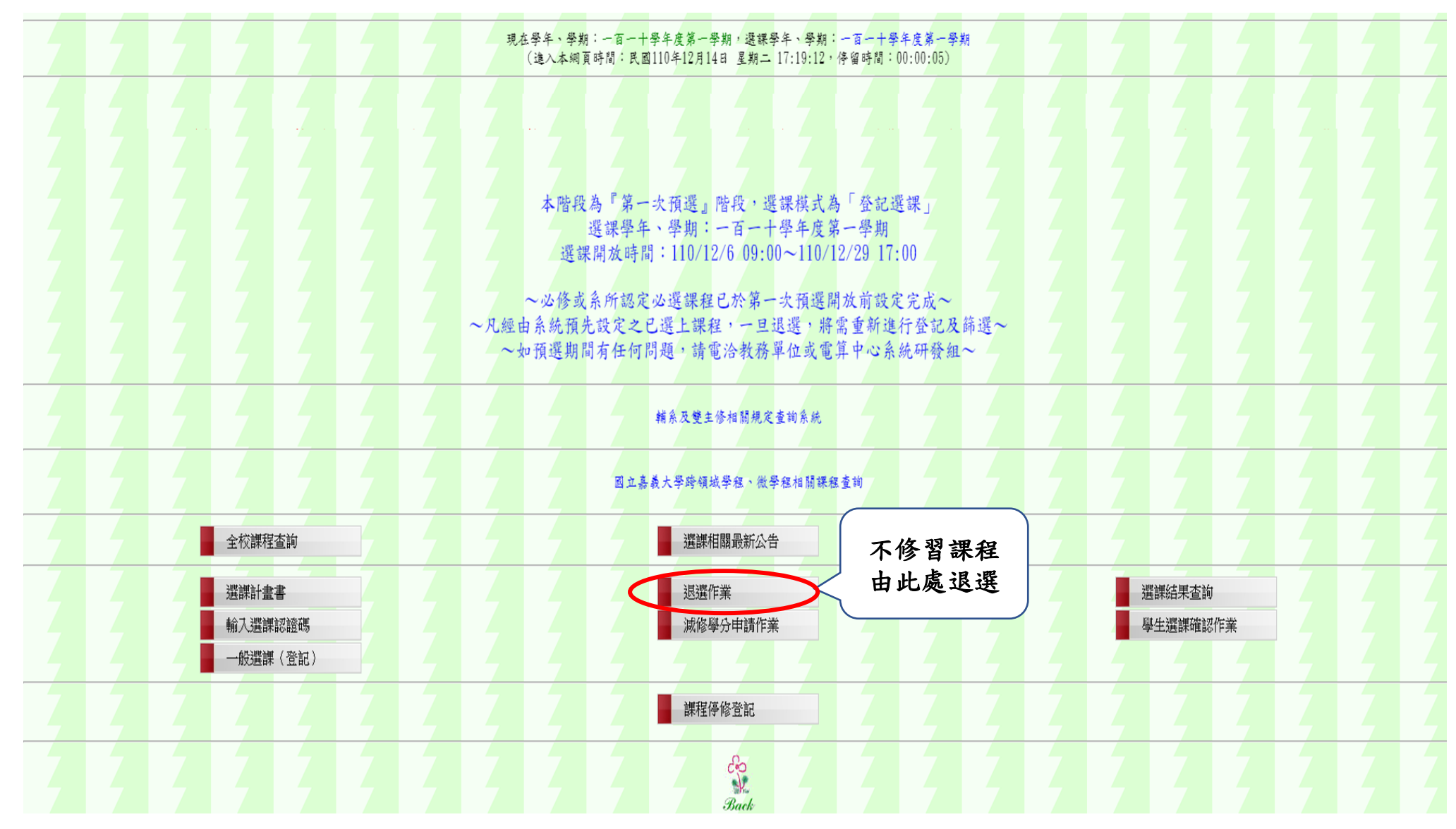

圖十六:退選作業

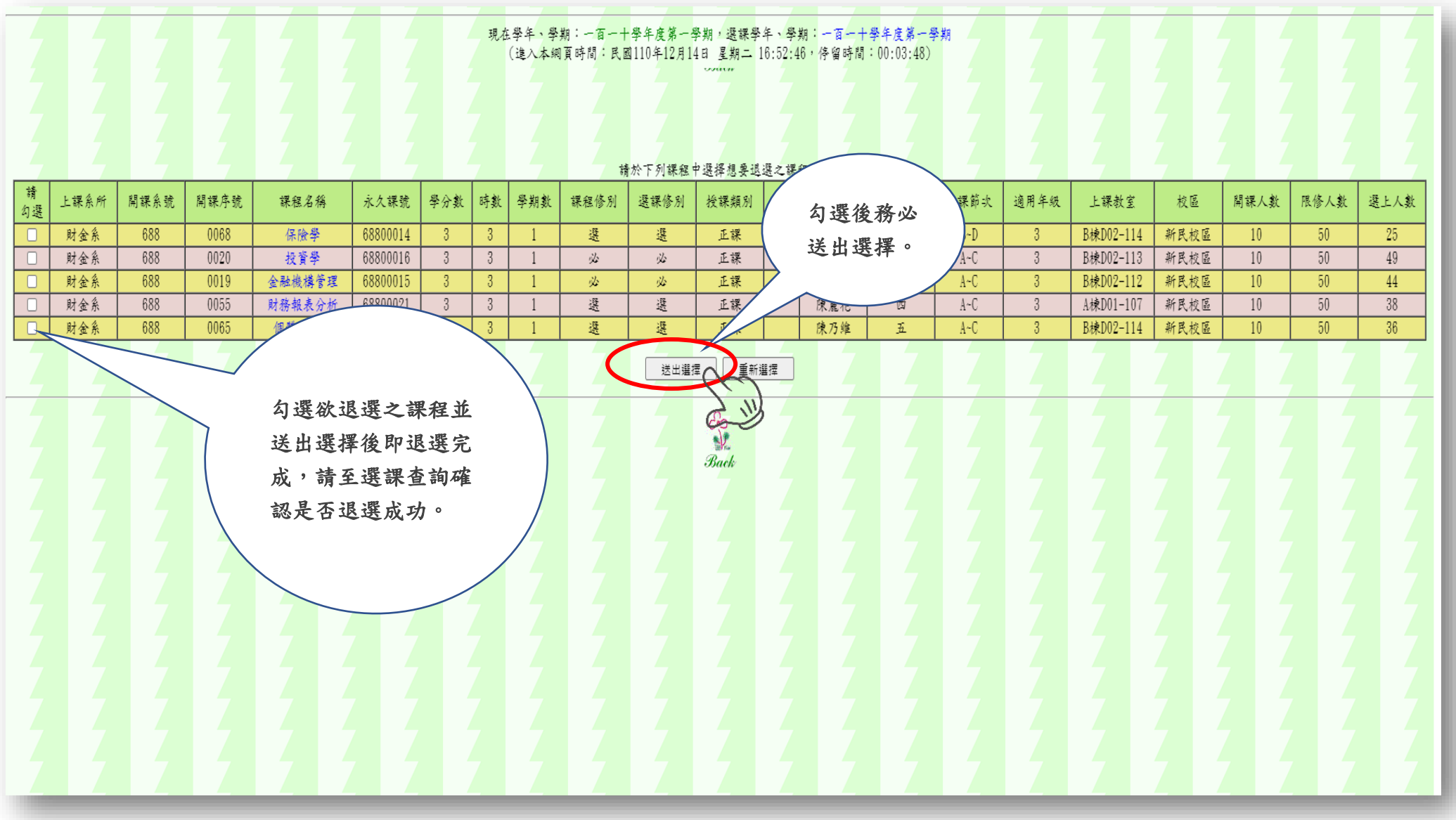

#### 圖十七:選課結果查詢

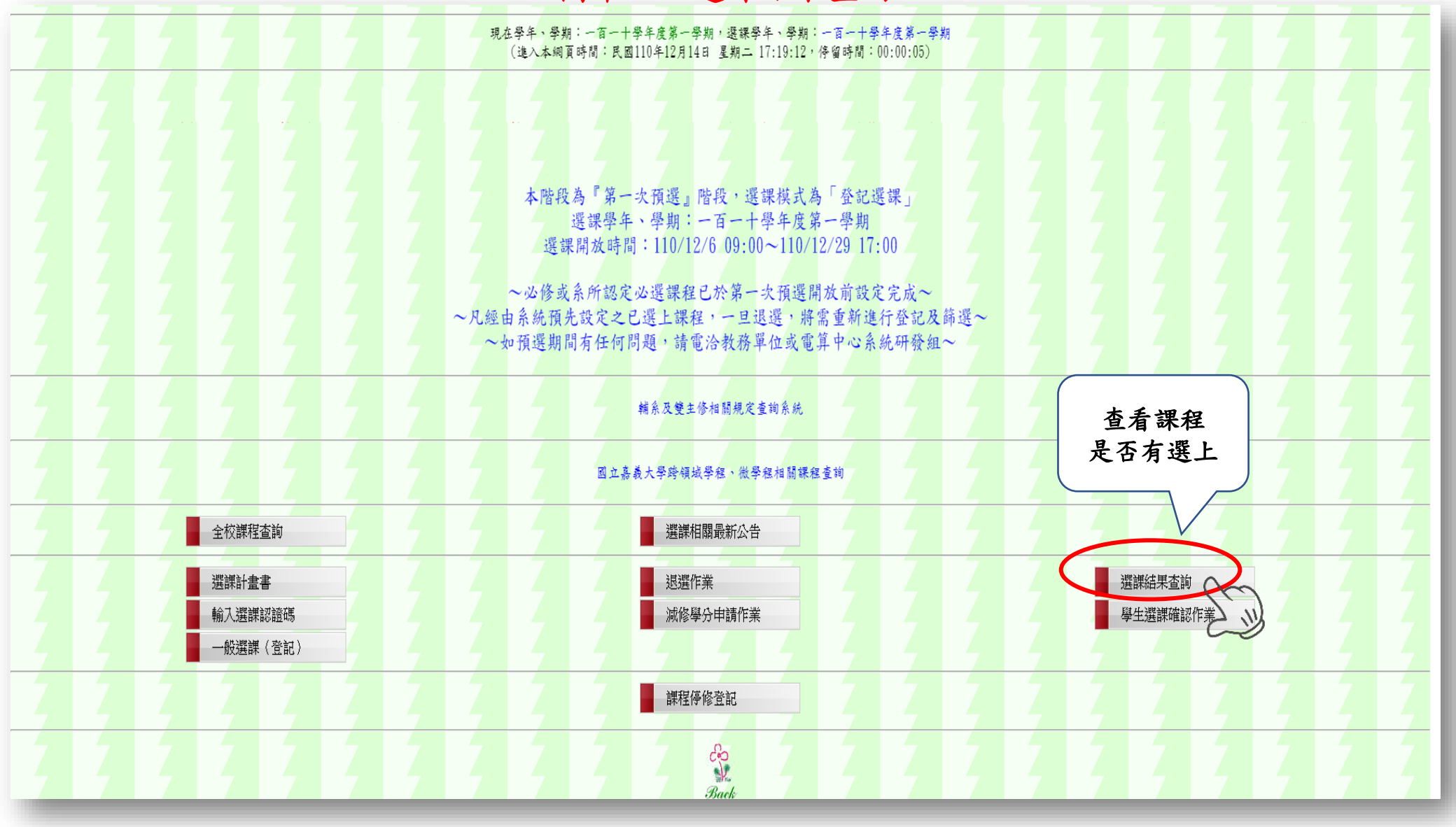

#### 圖十八:選課結果查詢

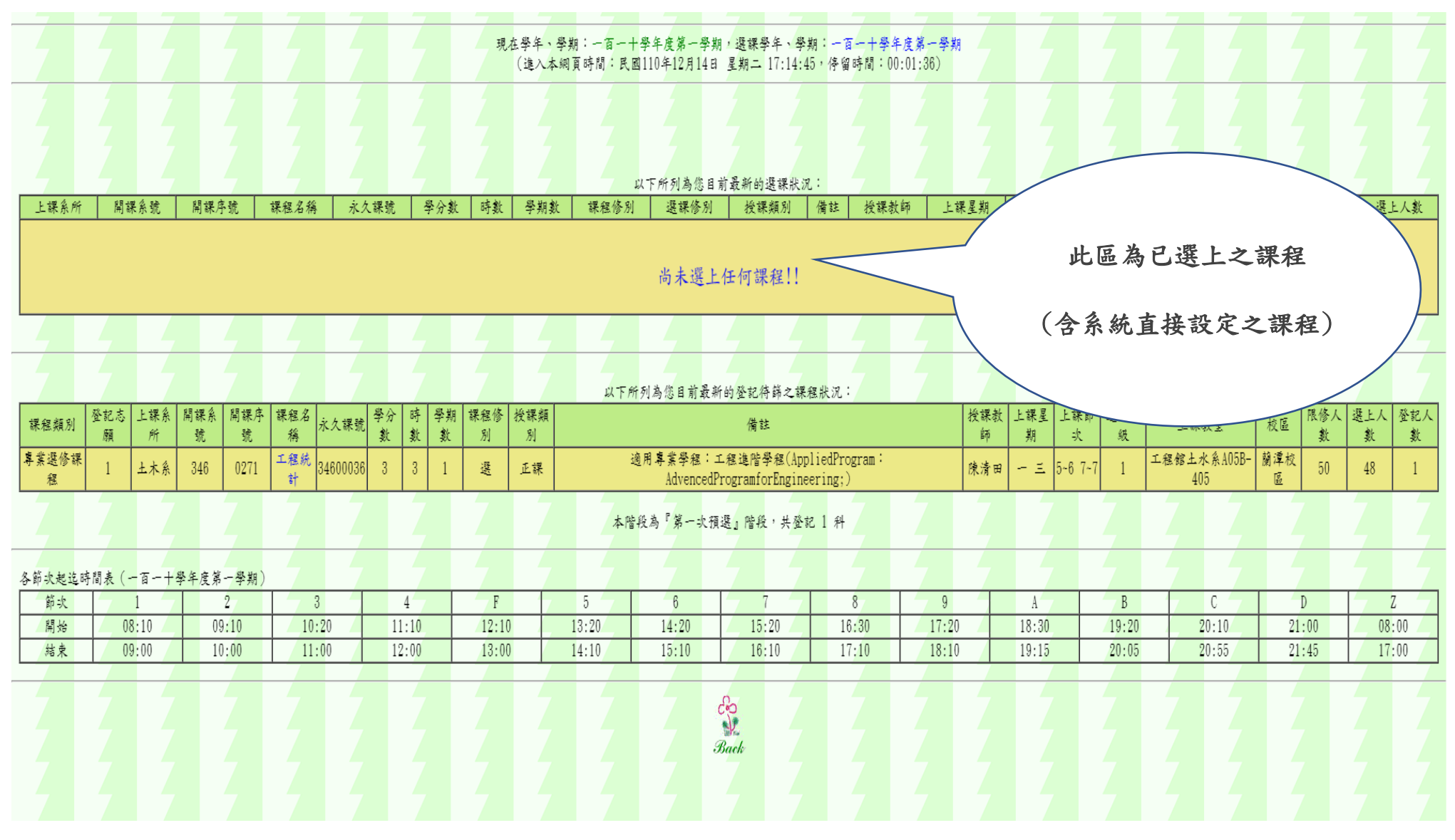

#### 圖十九:選課確認

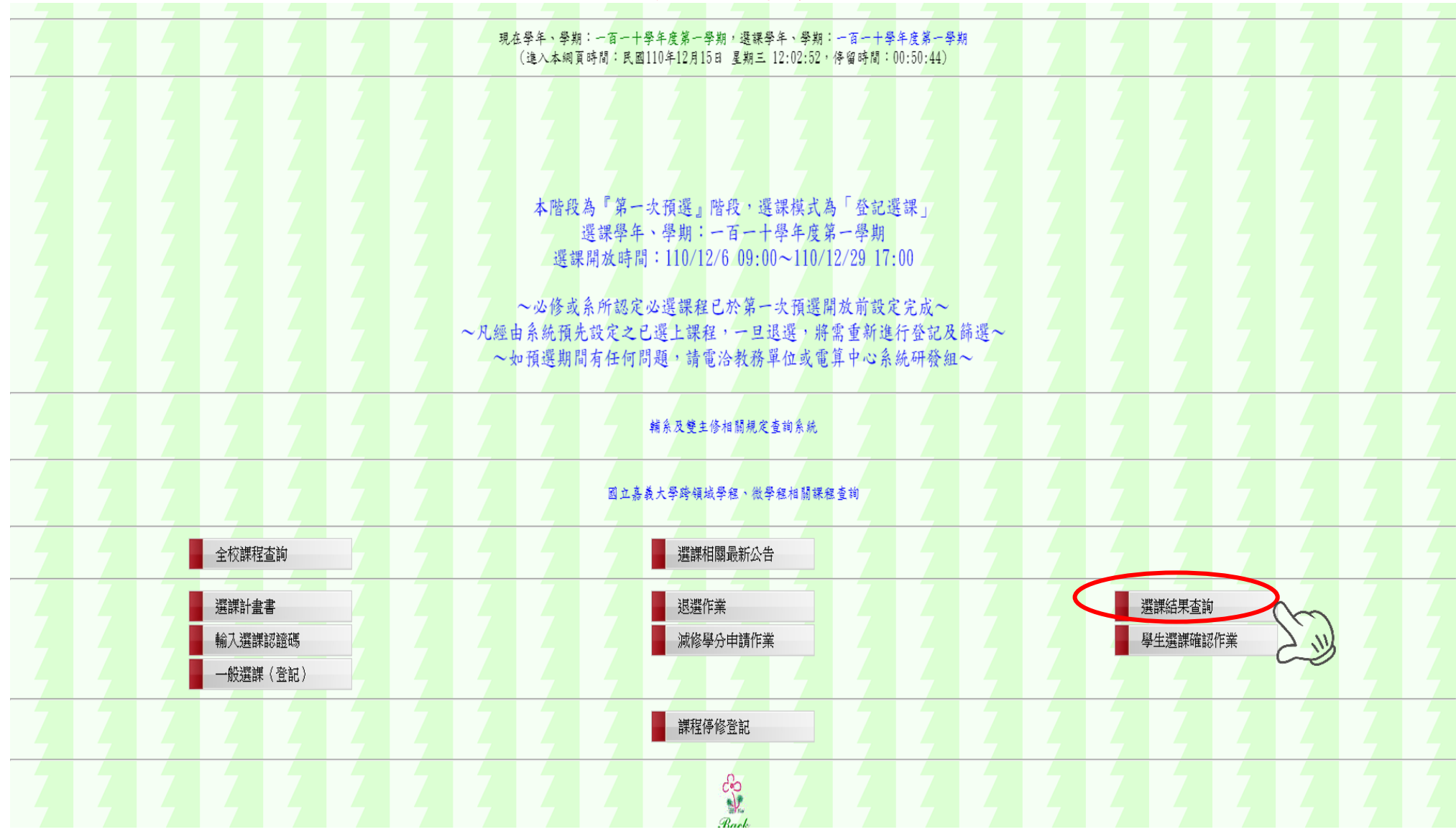

### 圖二十:選課確認

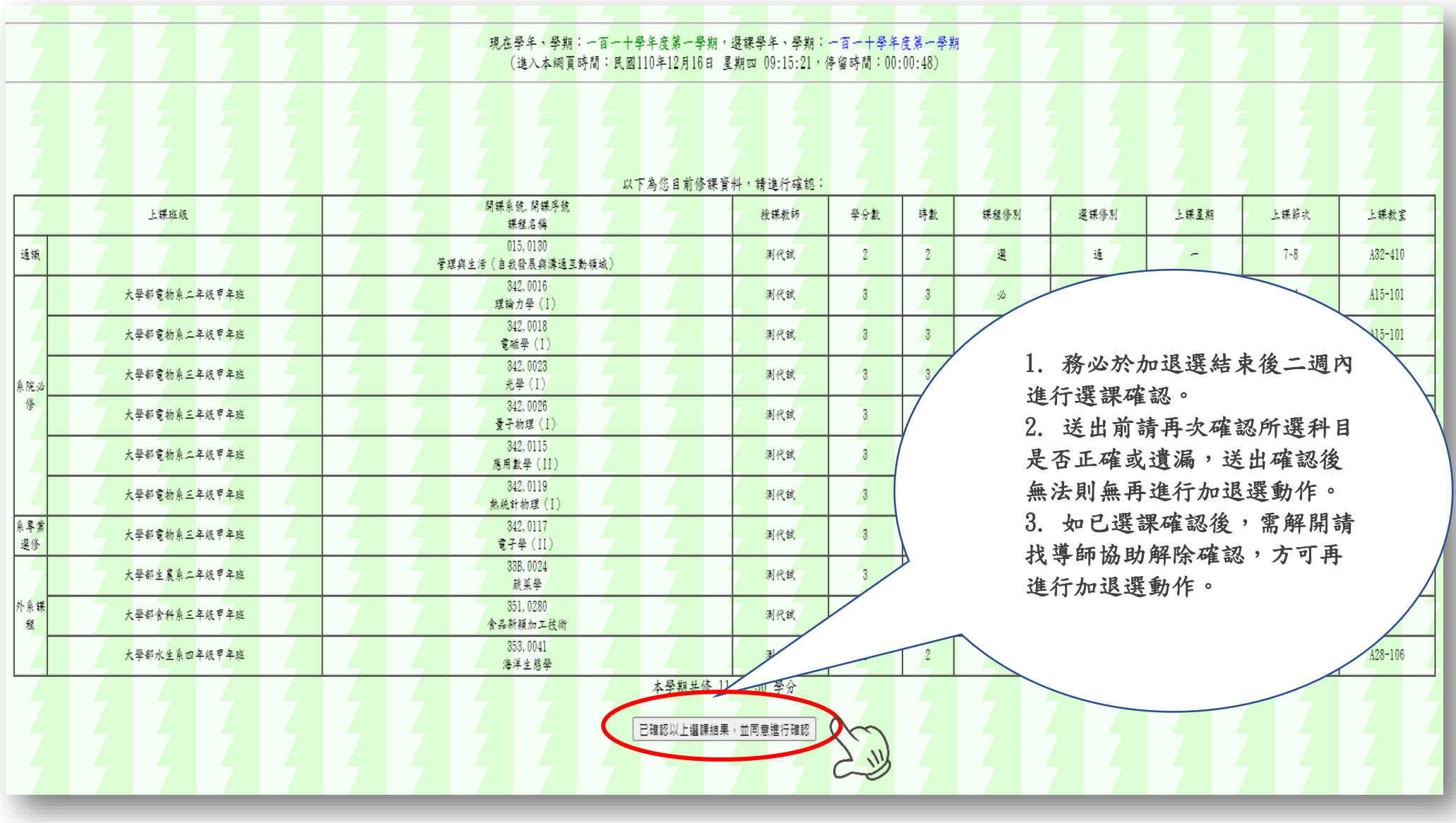